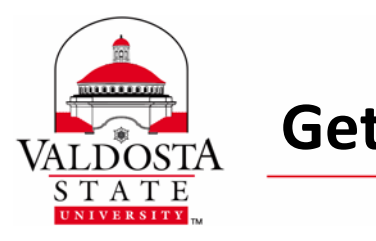

**Getting Started with Office 365** Page **1** of **<sup>8</sup>**

Rev. **9/8/2014** 

## **ACCESSING OFFICE 365**

*You can access your Office 365 account via MyVSU Portal or Microsoft Outlook Software.*

**MyVSU Portal**: Available online using a web browser such as Chrome, IE, Firefox, or Safari

- **1.** Navigate to the VSU Homepage (www.valdosta.edu)
- **2.** Select **MyVSU** from the upper‐right corner of the screen
- **3.** Log in using VSU email address and password **> Sign In**
- **4.** Select **VSU Email**
- VSU Email <sup>®</sup>

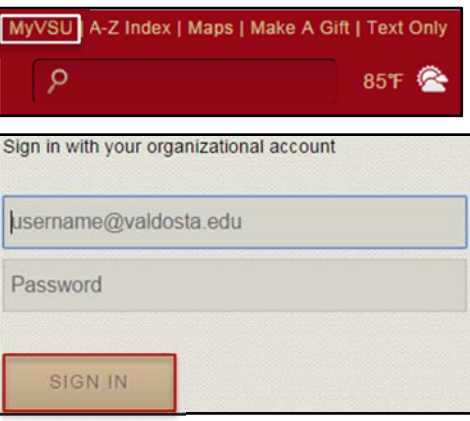

**Outlook:** Available through installed Microsoft Outlook Software

1. Open **Outlook** desktop client

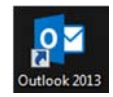

2. Select the **File** tab > Click the link provided under **Access this account on the web**

Account and Social Network Settings Change settings for this account or set up more connections. Access this account on the web. https://outlook.office365.com/owa/valdosta.edu/  $\mathbf{m}$ Connect to social networks.

*\*Visit www.valdosta.edu/helpdesk for guides on setting up an Outlook account with your VSU email.*

DIVISION of INFORMATION TECHNOLOGY LOCATION Pine Hall . PHONE 229.333.5974 . FAX 229.245.4349 . WEB www.valdosta.edu/it . ADDRESS 1500 N. Patterson St. . Valdosta, GA 31698-1095

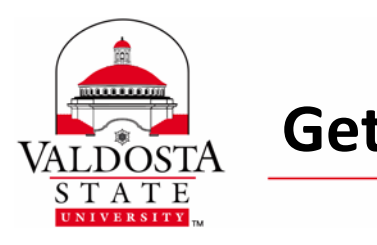

# **MAIL OVERVIEW**

When you log into Office 365, the first thing you'll see is your Inbox. This is where messages sent to you *arrive, and this is where you'll probably spend the most time reading and responding to messages.*

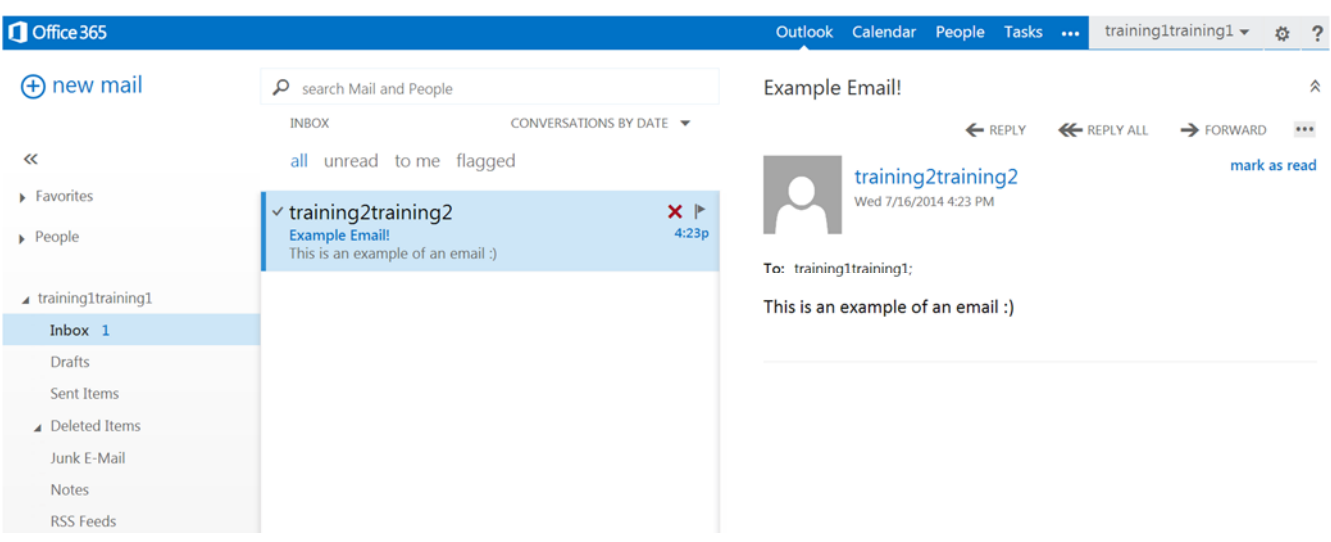

#### **Folders**

 The folder list will show the default folders that are created for all mailboxes, plus any folder that you create.

#### **Messages**

 The message list shows the messages in the current folder. The messages displayed can be managed by selecting a filter or using search.

#### **Reading Pane**

 The reading pane is where messages are displayed. Not only can you read messages in the reading pane, you can respond to them without opening a new window.

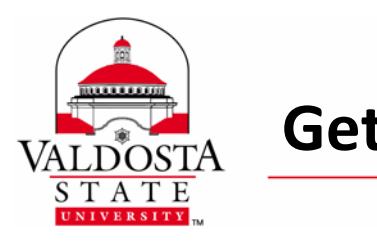

**Getting Started with Office 365** Page **3** of **<sup>8</sup>**

Rev. **9/8/2014** 

## **To Create a New Message:**

- **1.** Select **new mail** above the folders list. A new message form will appear in the reading pane.
- **2.** Add recipients in the **To** or **Cc** fields **>** Add subject in the **Subject** field **>** Type message. To add an attachment: Click **Insert > attachments >** Browse for the item to attach.

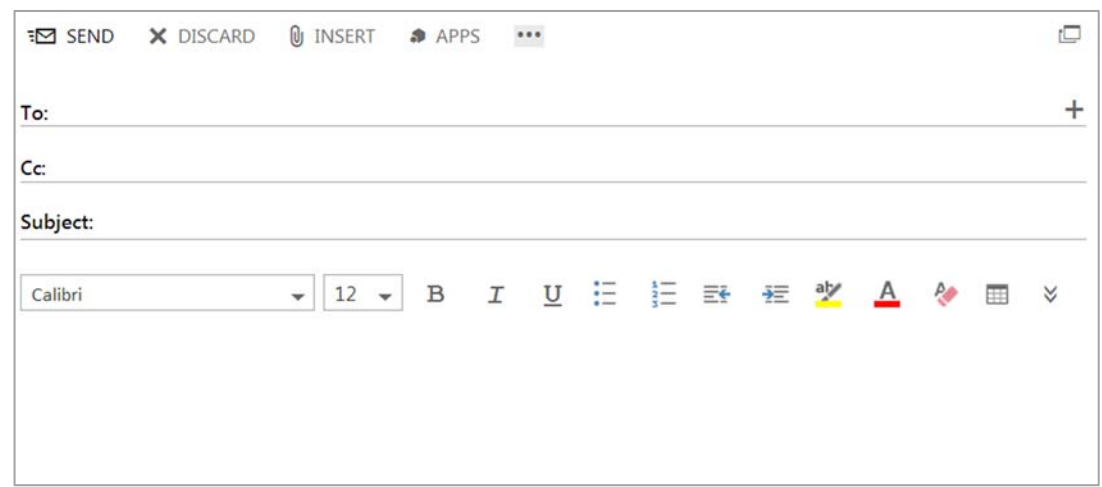

**3.** When your message is ready to go, click **E** Send.

#### **To Edit a Drafts:**

- **1.** Select the **Drafts** folder > Select a message > Click **CONTINUE EDITING** or **X** DISCARD.
- **2.** If you still want to send the message, finish editing it then click  $\equiv$  **Send**.

#### **To Create a Search or Filter:**

**1.** In the **Search Bar**, begin typing what you want to look for. A list of suggestions will appear in the

Example of a Search

 $\alpha$ 

messages section and you can select on one of those to search for that item. Or you can finish entering your own search and then press **Enter** to start your search.

**2.** To clear your search, click the **X Icon** appearing on the right of your search bar.

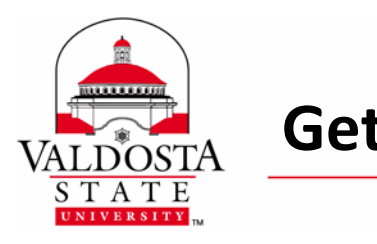

## **CALENDAR OVERVIEW**

*Your calendar lets you create and track appointments and meetings. You can create multiple calendars, link to other people's calendars, and even share your calendar with other people in your organization.*

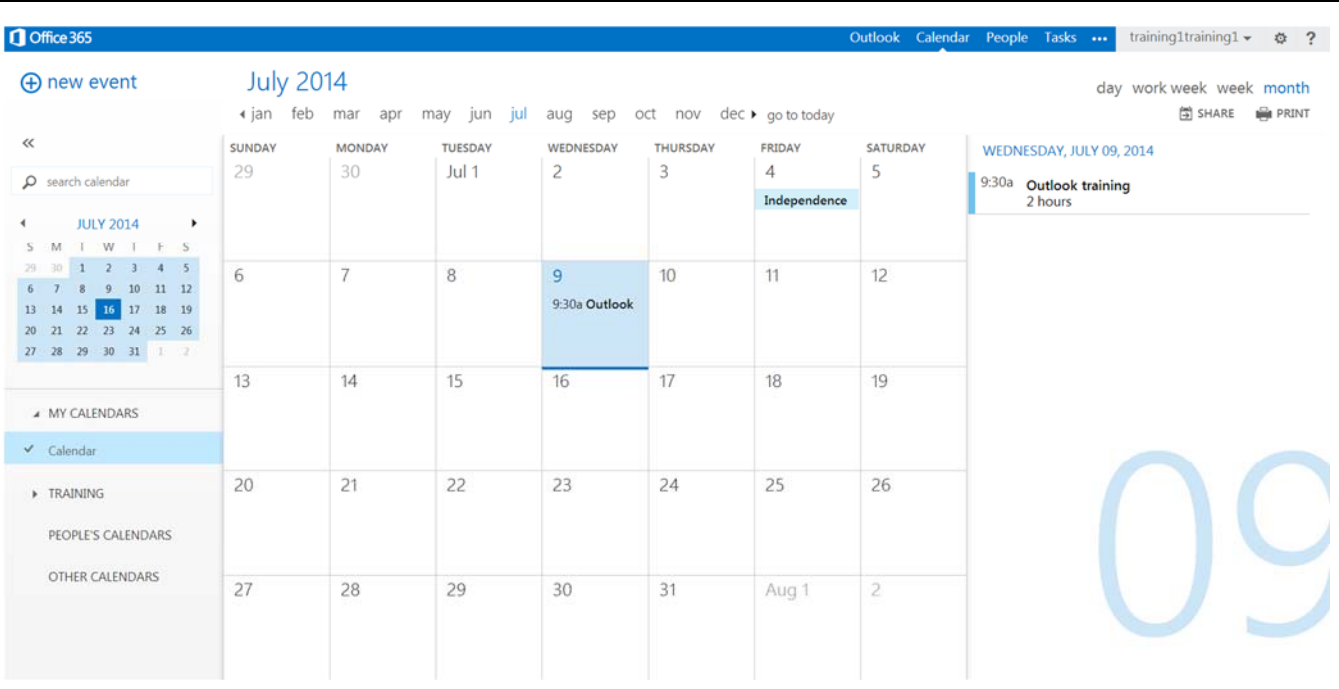

After your Inbox, the calendar is probably where you'll spend the most time when using Office 365.

# **Quickly View Event Details**

You can click any event in your calendar to see a quick view of that event. An event that you create will show you as the creator and have a link to edit or delete the event. A meeting that you've been invited to will show the organizer and include links to respond to the invitation. If the organizer has included an online meeting invitation, you'll see a link to join the meeting.

#### **Calendar Views**

You can view your calendar by day, work week, or month by using the options in the upper right corner.

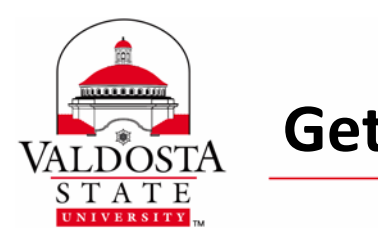

## **To Create a New Event:**

- **1.** Select **new event** or double‐clicking in the calendar. \**An event can be an appointment, a meeting, or an all‐day event.*
- **2.** Enter name **in Event:** field **> Location** (optional) **>** Select **Attendees** (for meetings) > **Start Date**, **Time**, and **Duration** (for all day events, select All day for the Duration).
- **3.** You can also add a reminder for the event, set the event to repeat, and include a description in the content body‐ however these features are optional.

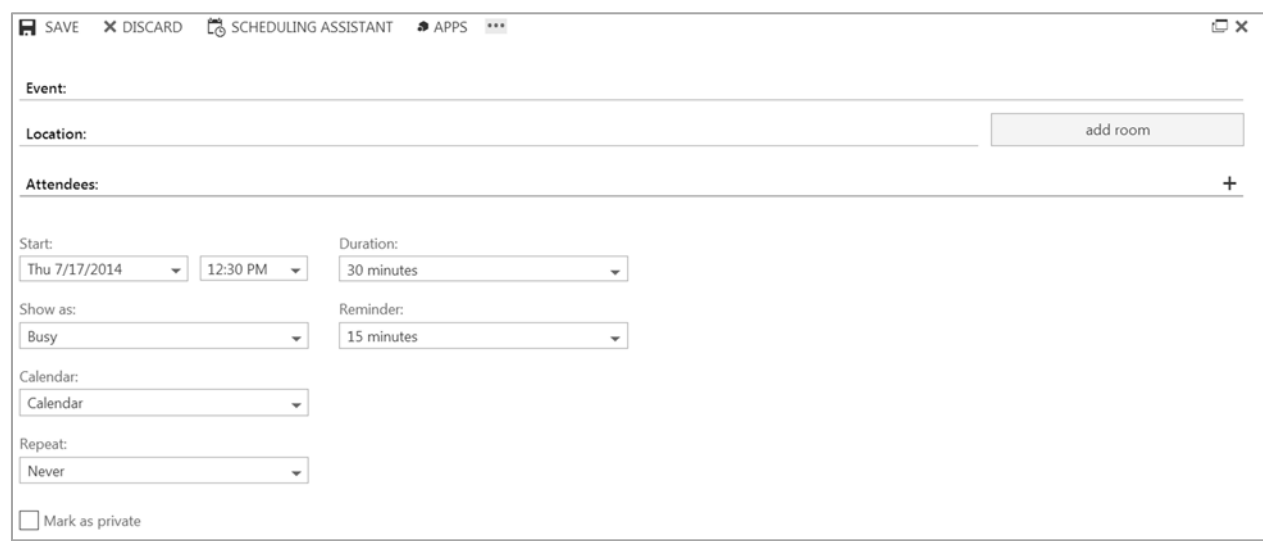

**4.** Once you're done editing your event, select **SAVE**.

#### **To Create a New Calendar:**

- **1.** Right‐click over the **MY CALENDARS** section and select **new calendar**.
- **2.** Type the name of your new calendar, then press Enter on your keyboard.

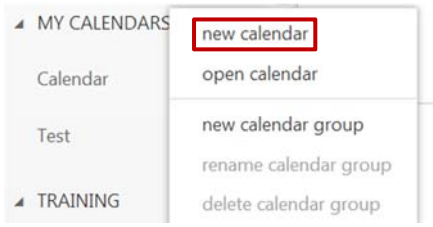

#### **To View Multiple Calendars:**

To view multiple calendars, select all the calendars you wish to view in the **MY CALENDARS** section. Once selected, a small check mark will appear next to the calendar's name and that calendar will show up on your calendar view.

DIVISION of INFORMATION TECHNOLOGY

LOCATION Pine Hall . PHONE 229.333.5974 . FAX 229.245.4349 . WEB www.valdosta.edu/it . ADDRESS 1500 N. Patterson St. . Valdosta, GA 31698-1095

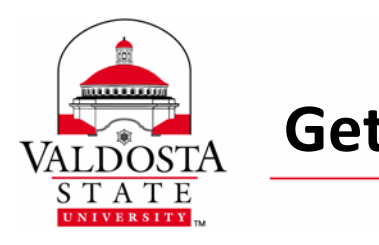

# **Getting Started with Office 365** Page 6 of 8

Rev. **9/8/2014** 

# **To Create a New Calendar Group:**

- **1.** Right‐click over the **MY CALENDARS** section and select **new calendar group**.
- **2.** Type the name of your new calendar group, then press Enter on your keyboard.

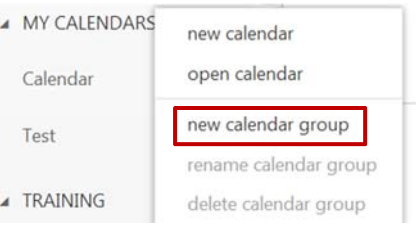

## **To Share a Calendar:**

- **1.** Right-click over the calendar you wish to share.
- **2.** Enter the name of the person, or people, you would like to share with and set the calendar permissions. Once you are ready to share, select **SEND**.

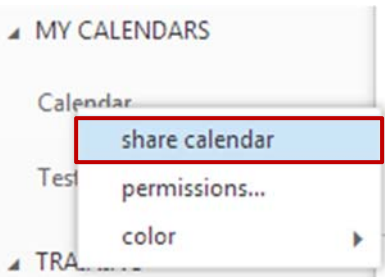

#### **To Add a Shared Calendar:**

- **1.** After someone sends you a request to share their calendar, you will receive a message in your inbox.
- **2.** When you open the message, select **ADD CALENDAR**. You will also have the option to share your calendar in return by selecting **SHARE MY CALENDER BACK**. Once you have added the calendar, it will appear in your **MY CALENDARS** section.

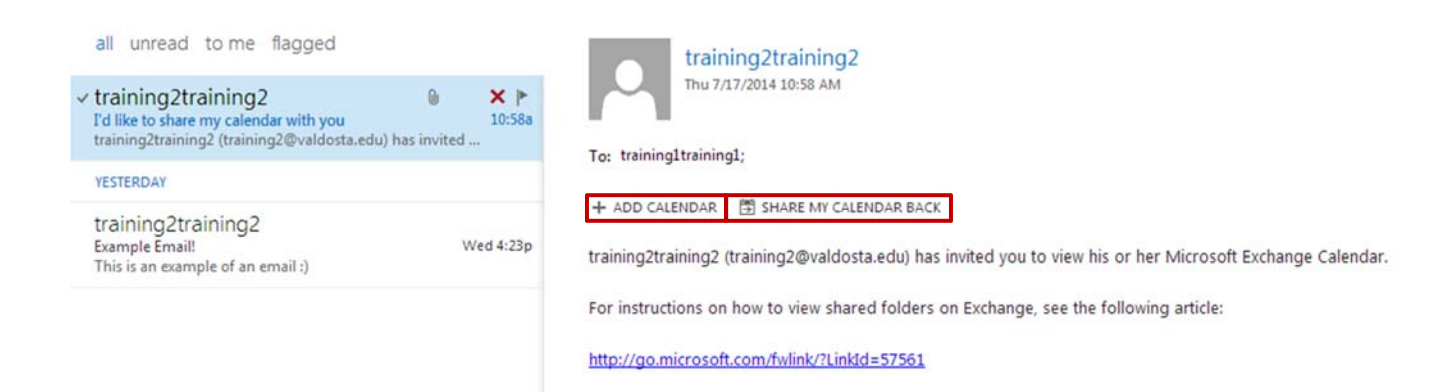

DIVISION of INFORMATION TECHNOLOGY LOCATION Pine Hall . PHONE 229.333.5974 . FAX 229.245.4349 . WEB www.valdosta.edu/it . ADDRESS 1500 N. Patterson St. . Valdosta, GA 31698-1095

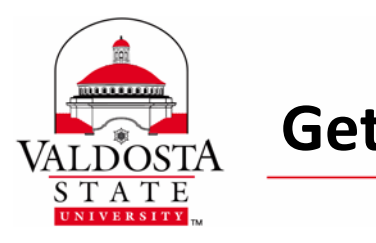

# **PEOPLE OVERVIEW**

*People is where your personal contacts are stored and where you can view any address books or directories that have been set up for your organization.*

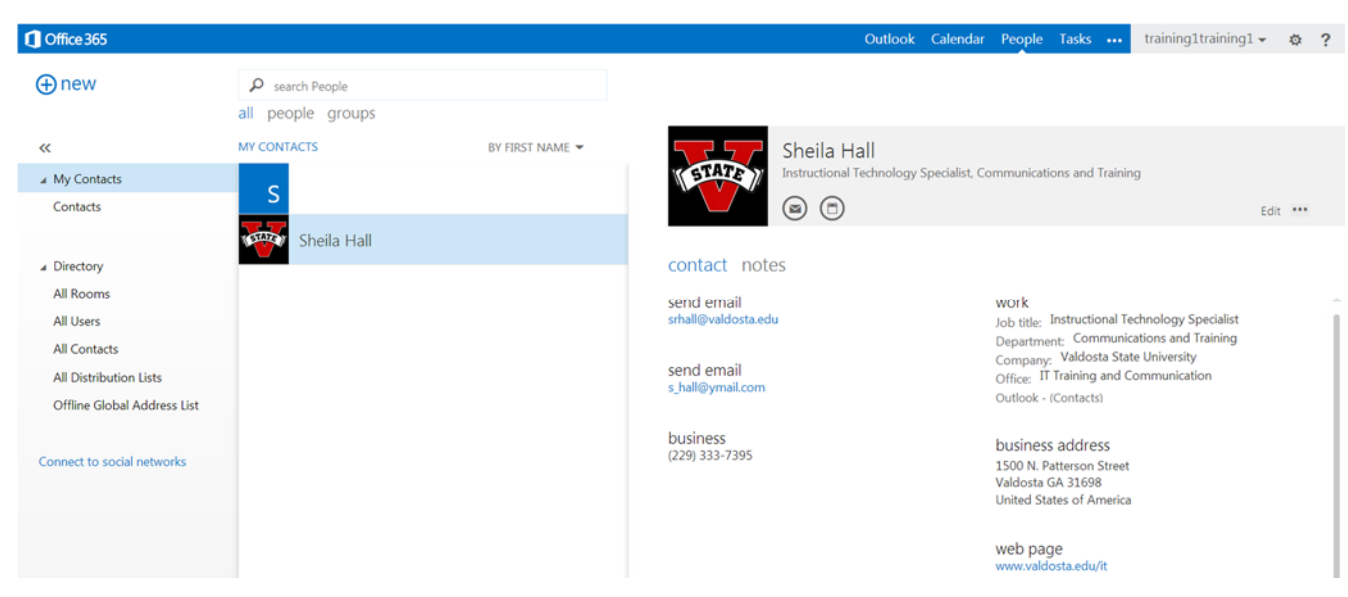

**Contacts:** You can create contacts and personal contact groups in Office 365.

**To Create a Contact:** Select **new > create contact >** Enter the data fields appropriately **> SAVE**.

**To Create a Contact Group:** Select **new > create group >** Enter **Group name** > Add **Members > SAVE**.

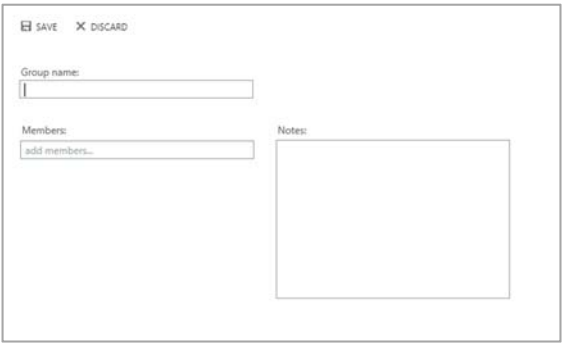

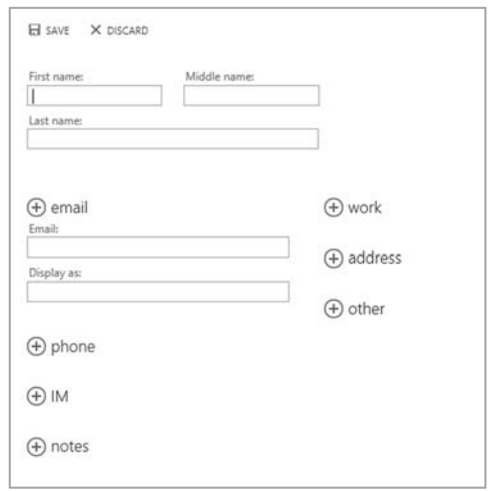

DIVISION of INFORMATION TECHNOLOGY LOCATION Pine Hall . PHONE 229.333.5974 . FAX 229.245.4349 . WEB www.valdosta.edu/it . ADDRESS 1500 N. Patterson St. . Valdosta, GA 31698-1095

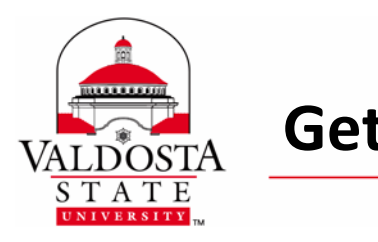

**Distribution Groups:** You can also join, leave, and create distribution groups.

#### **To Join a Distribution Group:**

- **1.** Select **Settings > Options > groups > distribution groups I belong to**.
- **2.** Select **Join >** Choose the group you want to join **>** Select **Join** again.

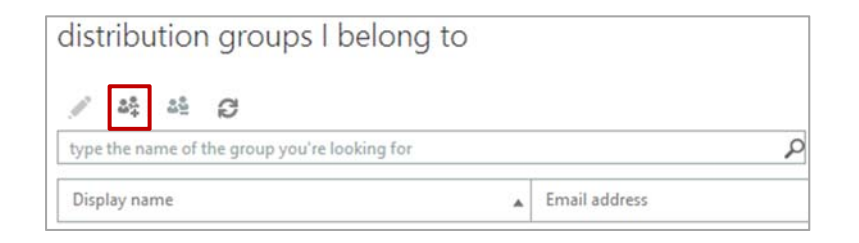

*Note: Some groups may be closed to join requests.*

#### **To Leave a Distribution Group:**

- **1.** Select **Settings > Options > groups > distribution groups I belong to**.
- **2.** Select the distribution group you want to leave **> Leave** .

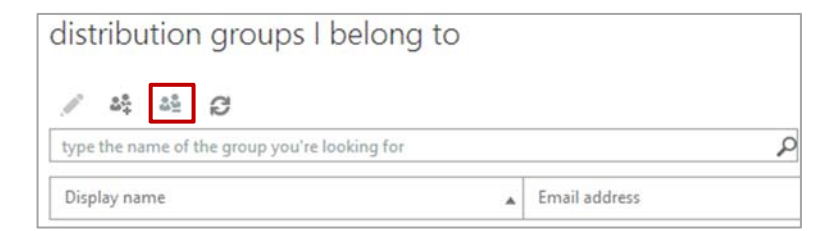

*Note: Some groups cannot be left.* 

#### **To Create a Distribution Group:**

- **1.** Select **Settings > Options > groups > distribution groups I own**.
- **2.** Select **New + > Edit the data fields appropriately > save.** To delete a group that you own, find it in the list and select **Delete**  $\overline{m}$ .

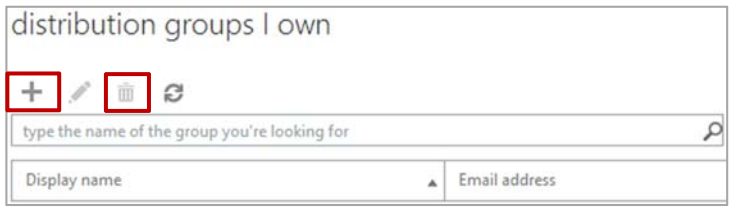

DIVISION of INFORMATION TECHNOLOGY

LOCATION Pine Hall . PHONE 229.333.5974 . FAX 229.245.4349 . WEB www.valdosta.edu/it . ADDRESS 1500 N. Patterson St. . Valdosta, GA 31698-1095